# **Start up and Shutdown**

## **Procedure**

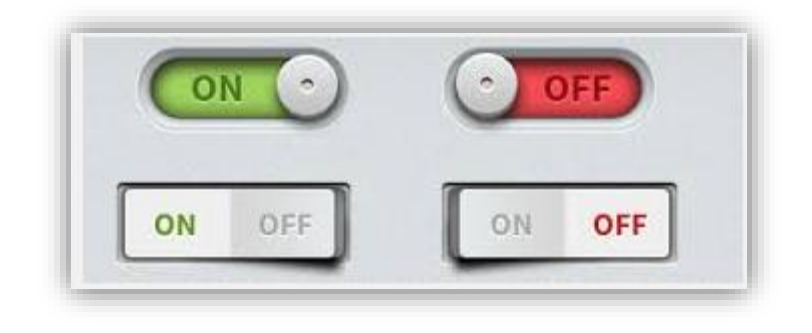

## **Local Control via RCU/KVM**

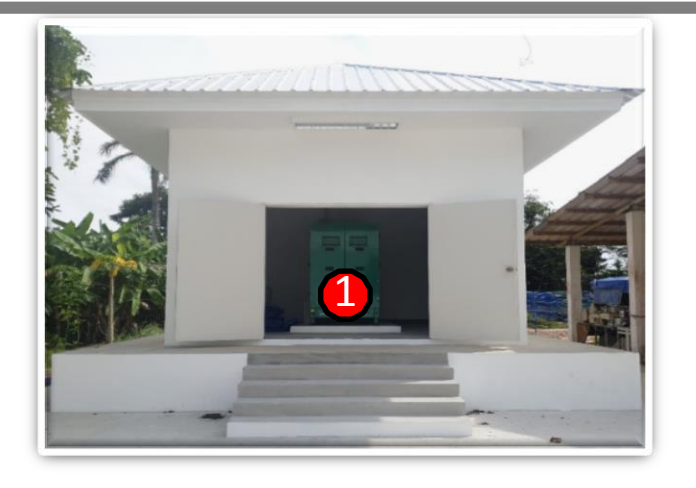

**Location: โรงเครื่องยนต์ก ำเนิดไฟฟ้ำ ( Generator)** 1. เปิดใช้งานชุด **Generator** ให้ท างานในโหมด **AUTO MODE**

### **Location : ชั้น 1 ( ห้องไฟฟ้ำและห้อง UPS)**

2.เปิดใช้งาน **Main Circuit Breaker 3P ขนำด 100AT** ภายในห้อง ไฟฟ้าหน้าบันไดชั้น 1 **ชนิด 3P วงจรที่ 25, 27,29** โดยผลักไปทาง **ด้ำนขวำ**

3.เปิดใช้งาน **Stabilizer** โดยดัน Breaker ขึ้น (Up)

4.เปิดใช้งาน **UPS** โดยกดปุ่มสีเขียวค้างไว้ จนกว่าจะได้ยินเสียง Relay ต่อวงจร จึงปล่อย

5.เปิด **CB** ภายในตู้ **UPS Consumer Unit** ภายในห้อง UPS เพื่อ จ่ายไฟไปยังชุด EDGE Workstation ภายในห้องปฏิบัติการชั้น 1 และ ห้องเครื่องส่งชั้น 8

หมายเหตุ : เครื่องปรับอากาศ (1)ห้อง UPS ชั้น 1, (2) ห้องปฏิบัติการ ชั้น 1 และ(3) ห้องเครื่องส่ง ชั้น 8 จะต้องเปิดไว้ตลอดเวลาเพื่อรักษาอุณหภูมิ **ภำยในห้อง ขณะที่ระบบเรดำร์ท ำงำน**

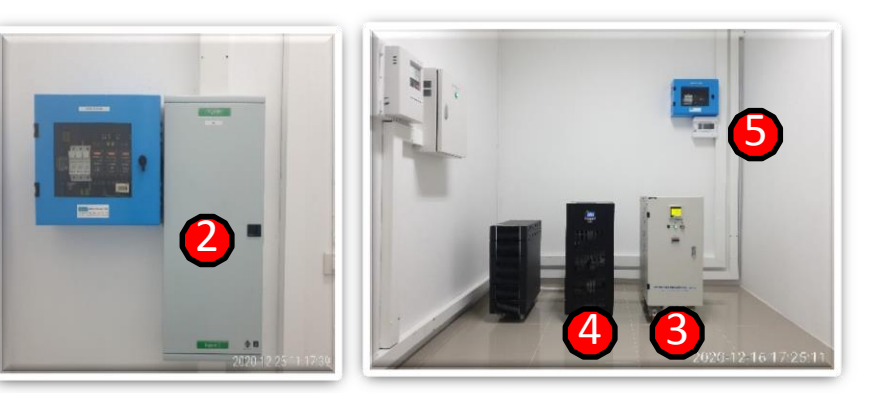

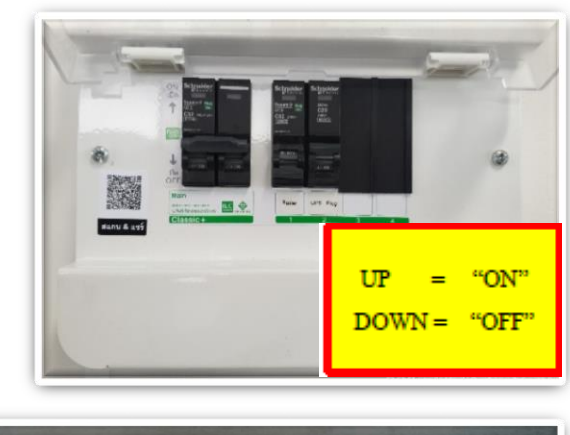

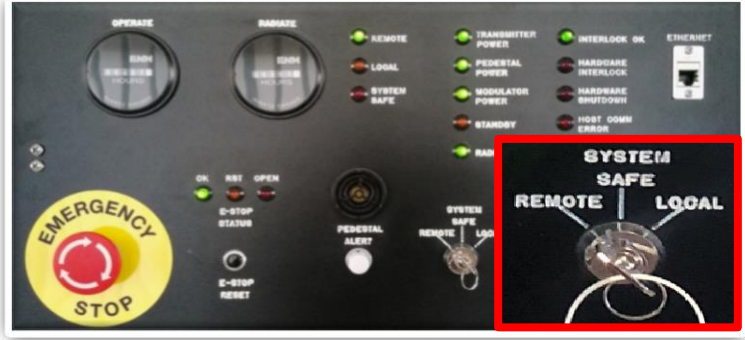

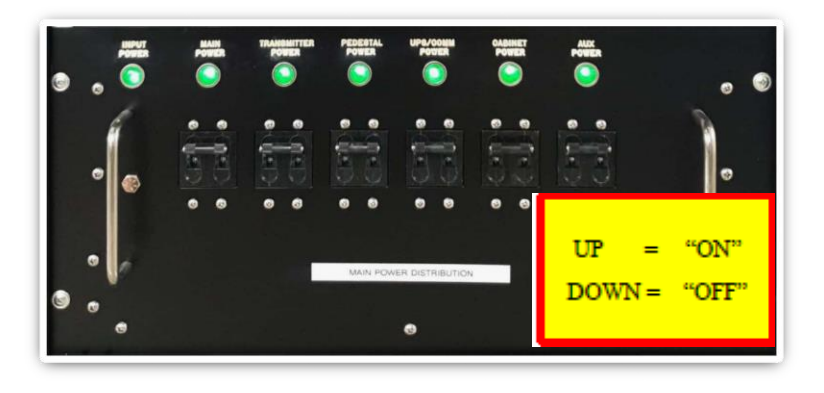

#### **Location : ชั้น 8 (ห้องเครื่องส่ง)**

6.เปิด **Main Circuit Breaker** และ **CB** บนตู้ Consumer Unit ซึ่ง ติดตั้งอยู่บริเวณผนังด้านหลังตู้เครื่องส่ง เพื่อจ่ายไฟไปยังตู้เครื่องส่ง (Transmitter)

### 7.ตู้เครื่องส่ง **Transmitter Cabinet** (ทางด้านซ้ายมือ) ต้องแน่ใจว่า ต าแหน่งสวิทช์ควบคุม Remote/Local อยู่ในต าแหน่ง **Remote**

8.ตู้ควบคุม Radar Control Cabinet (ทางด้านขวามือ) ทำการ เปิด Breaker ทีละชุด โดยเริ่มจากซ้ายไปขวา ควรเว้นระยะ ประมาณ 10 – 30 วินาที

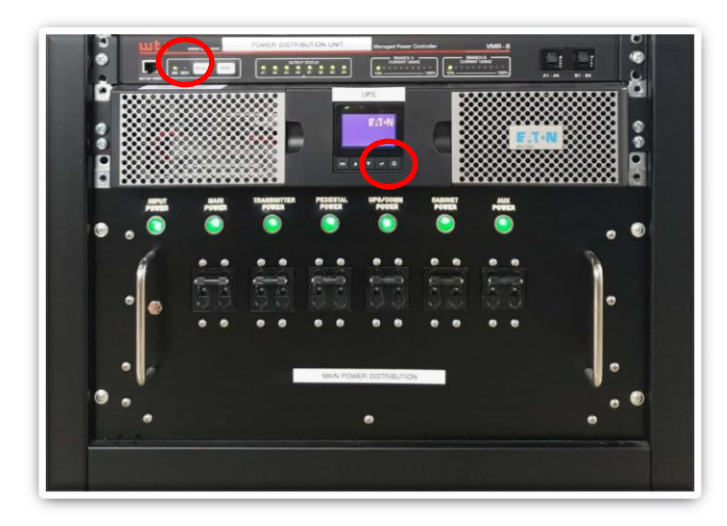

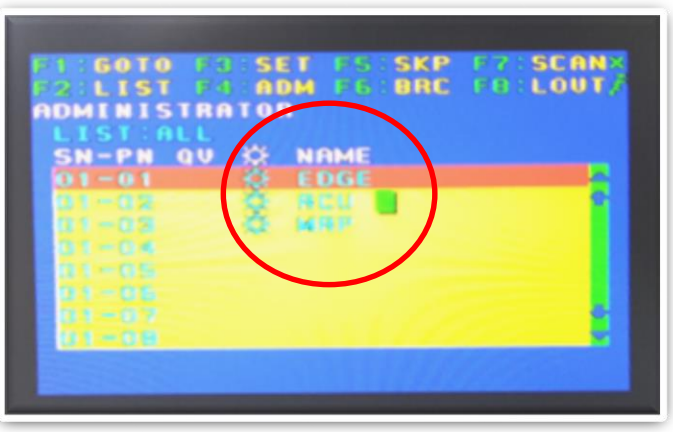

### **Location : ชั้น 8 (ห้องเครื่องส่ง) ต่อ**

9.เปิดใช้งาน UPS Powerwareโดยกดปุ่ม Power บน UPS ค้างไว้ จนกว่าหน้าจอจะแสดงสถานะ "Starting UP" หรือได้ยินเสียง Relay ต่อวงจร หลังจากนั้นรอจนกว่าไฟ Ready บน Network Power Switch จะกระพริบ ซึ่งใช้เวลาประมาณ 2 นาที

10.ตรวจสอบอินพุตของ KVM ทั้ง 3 อินพุต EDGE/RCU/MRP พร้อมใช้งานหรือไม่ ดังรูป และรออยู่ที่ชั้น 8 จนกว่าระบบเรดาร์จะ ท างานตาม Scheduler ที่ตั้งไว้ เช่น ท างานนาทีที่ 00, 15, 30 และ 45 ของแต่ละชั่วโมง

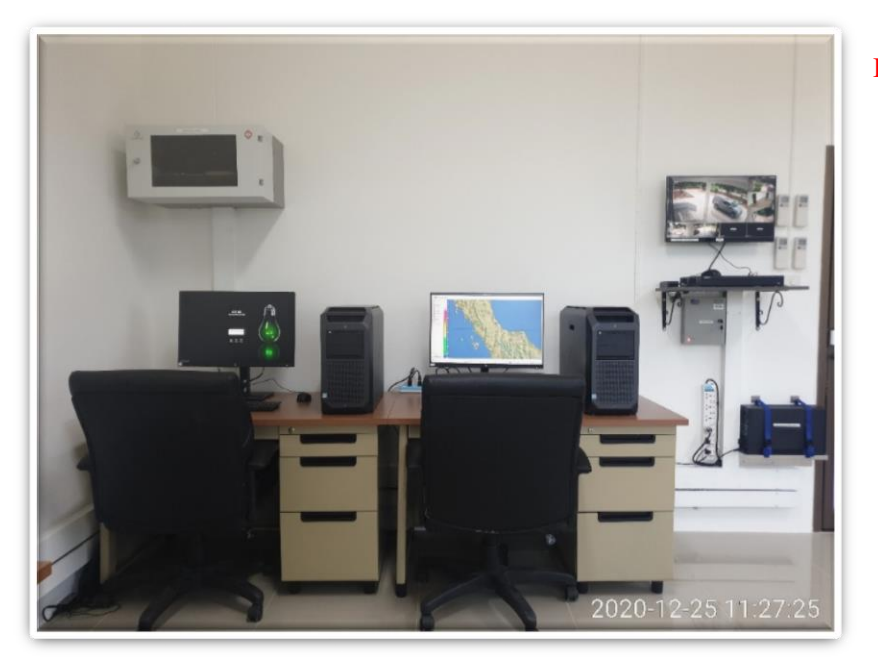

#### **Location : ชั้น 1 (ห้องปฏิบัติกำร Remote Control)**

11.เปิดใช้งานเครื่อง EDGE Workstation Bxxxxและ Cxxxx ตามล าดับ เมื่อเครื่องบู๊ตเสร็จท าการป้อน

Username : root Password : eecjxxxx 14.ท าการ Login เข้าใช้งาน EDGE 6 Software โดยกดปุ่ม "EDGE" หลังจากนั้นโปรแกรมจะเปิดหน้าต่าง EDGE Control Panel ขึ้นมา และกดเลือก Status Display เพื่อดูสถานะการทำงานของระบบ ทั้งหมด

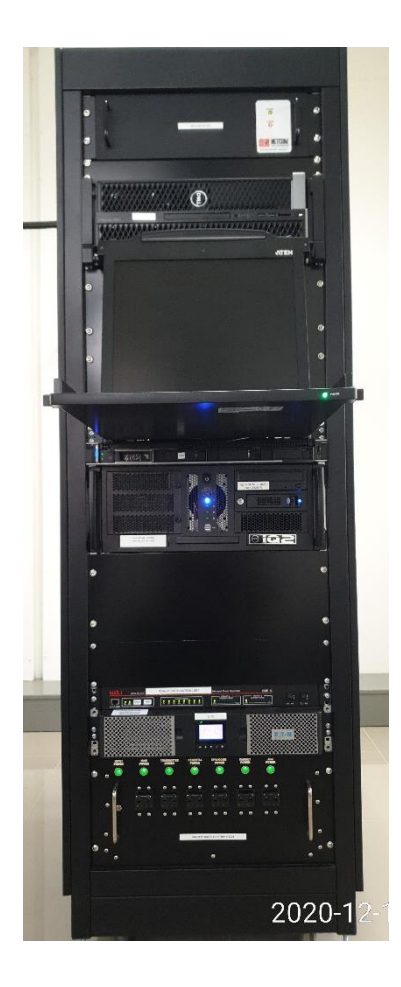

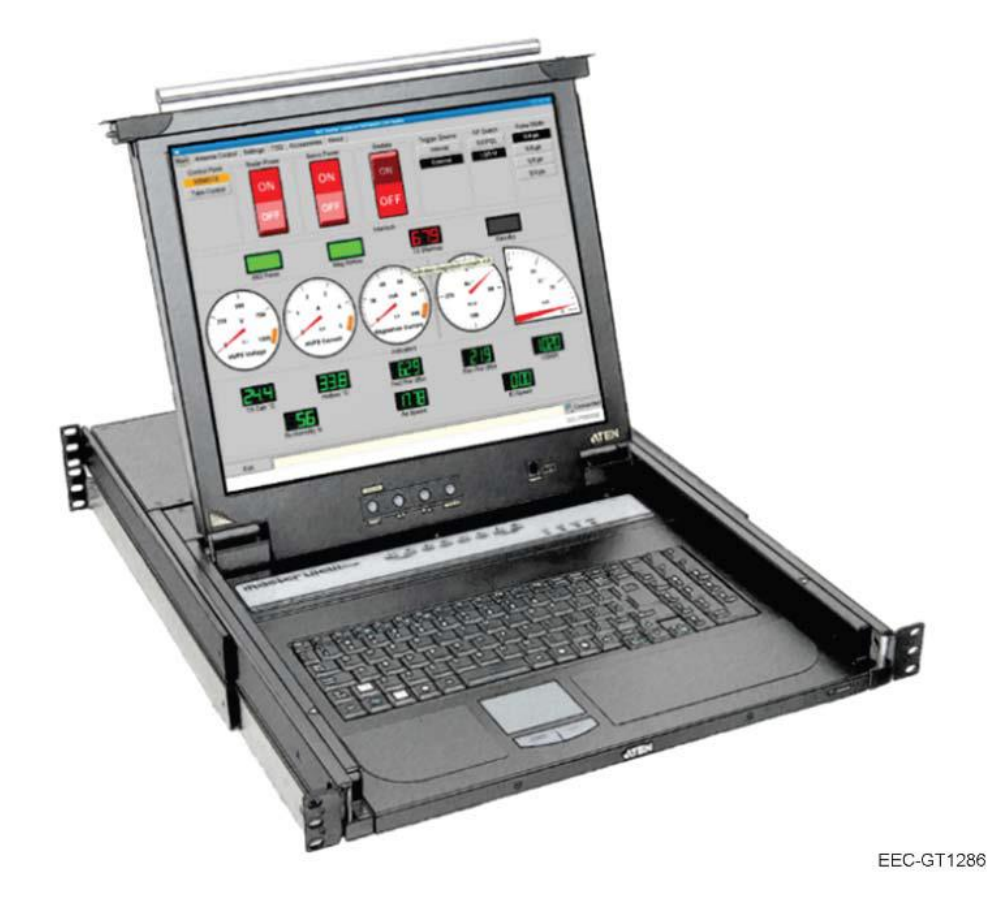

## **LOCAL CONTROL MODE**

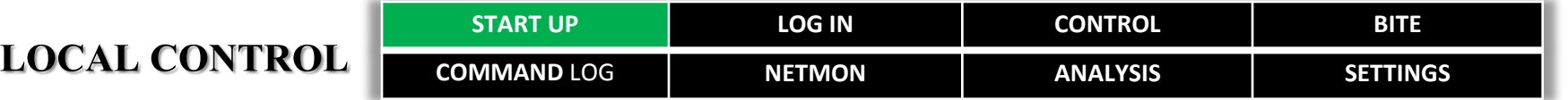

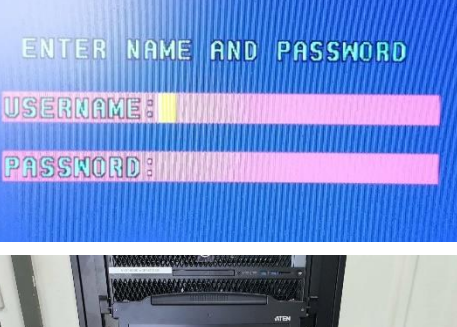

1. สไลด์ชุด KVM ออกจากตู้ Radar Control Cabinet (ในกรณีที่ ระบบเรดาร์รีบู๊ตเสร็จและแสดงหน้าจอเป็นสีฟ้าดังรูป เพื่อให้ป้อน Usernameและ Password ให้ผู้ใช้กดปุ่ม ENTER โดยไม่ต้องป้อน ค่าใด ๆ จำนวน 2 ครั้ง )

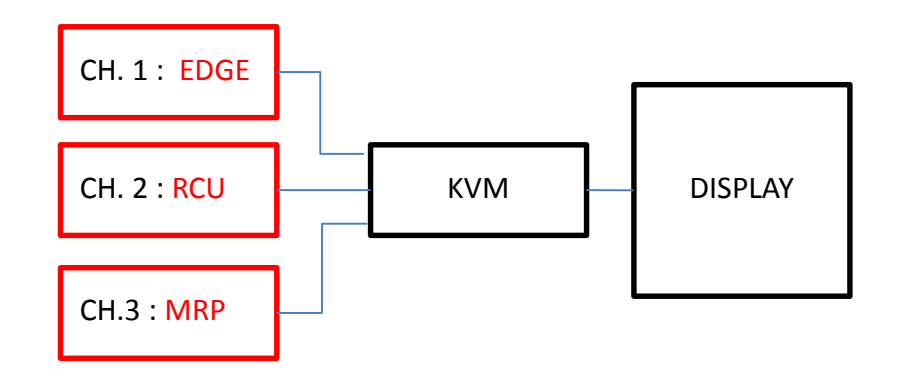

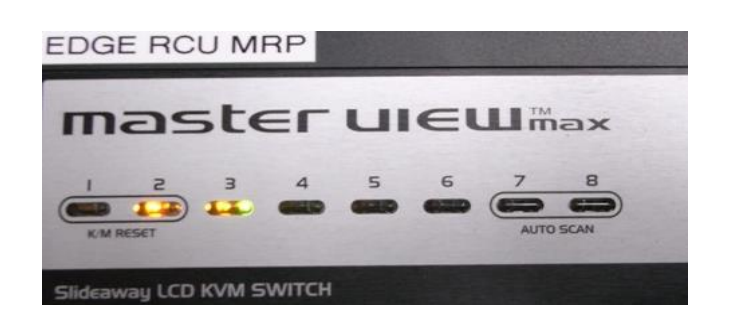

- 2.ผู้ใช้เลือกอินพุตของ KVM ได้ ดังนี้ 2.1 **กดปุ่มเลข 1** บน KVM เพื่อใช้งาน EDGE 6 Software 2.2 **กดปุ่มเลข 2** บน KVM เพื่อใช้งาน RCU หรือ LCI
	- 2.3 **กดปุ่มเลข 3** บน KVM เพื่อใช้งาน Signal Processor IQ2

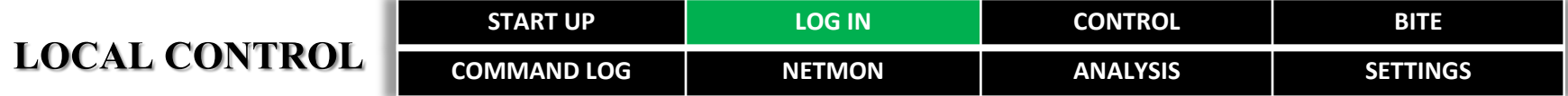

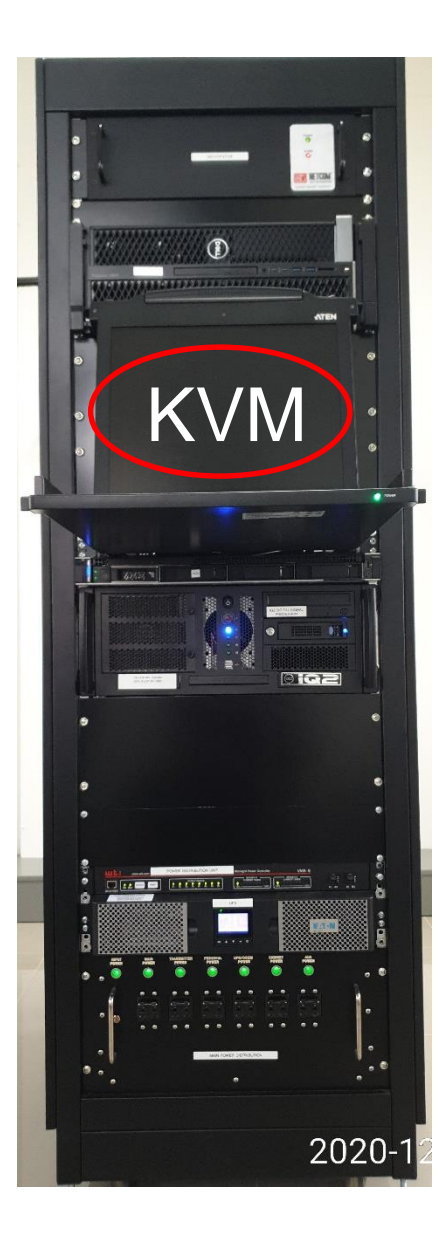

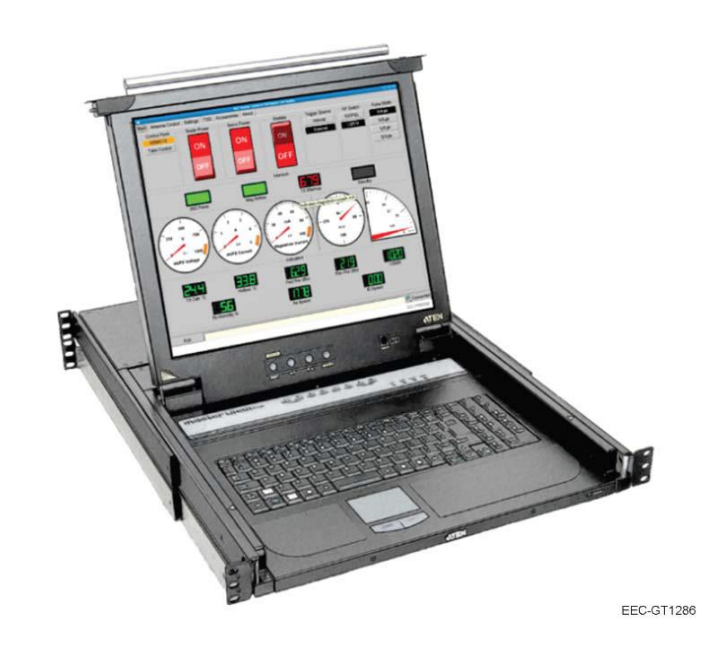

3. ท าการ Log In เพื่อเข้าใช้งานการควบคุมแบบ Local Control ผ่านทาง RCU โดยกดปุ่ม หมายเลข 2 บน KVM และป้อน

> **Username : root Password : eecradar**

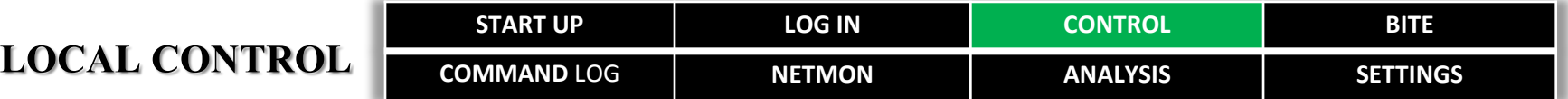

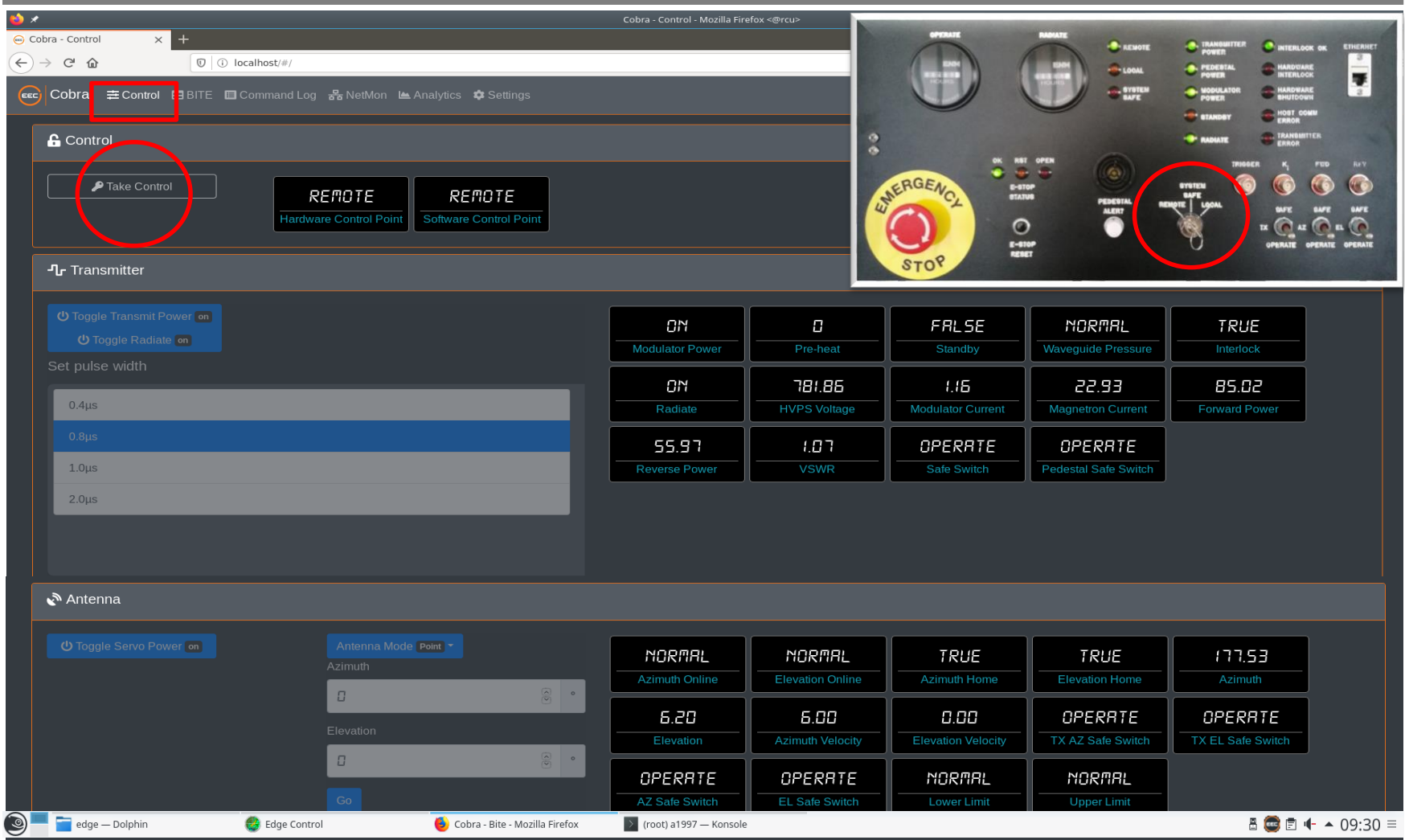

#### **Control Menu**

การควบคุมระบบเรดาร์แบบ LOCAL CONTROL เช่น ปิด/เปิดชุดเครื่องส่ง (Transmitter), ควบคุมการหมุนของจานสายอากาศ (Antenna) ผู้ใช้จำเป็นต้อง เปลี่ยน System Switch บน Transmitter Control Panel จากตำแหน่ง Remote เป็น Local และกดปุ่ม Take Control บน LCI จึงสามารถควบคุมได้

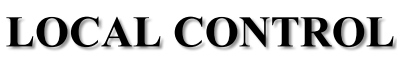

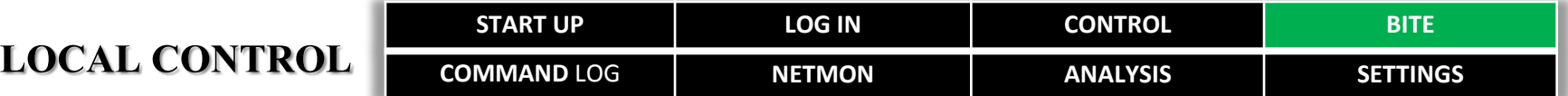

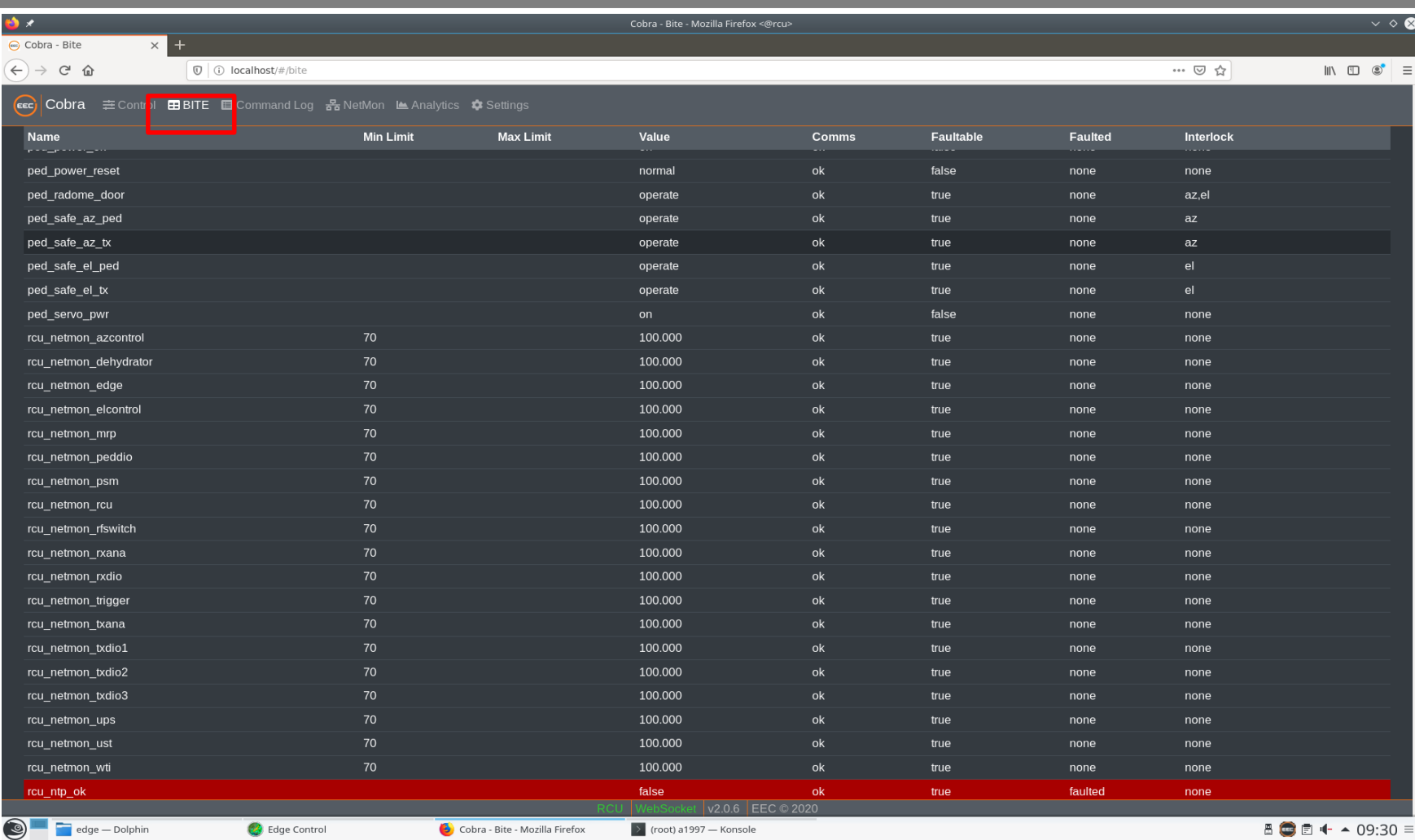

#### **BITE Menu**

ใช้สำหรับตรวจสอบความผิดปกติของอุปกรณ์ หรือ Sensors ที่ต่อร่วมอยู่ในระบบ โดยมีสามารถตรวจสอบค่า Min, Max , Current Value, Faulted, Interlock เป็นต้น

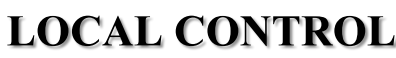

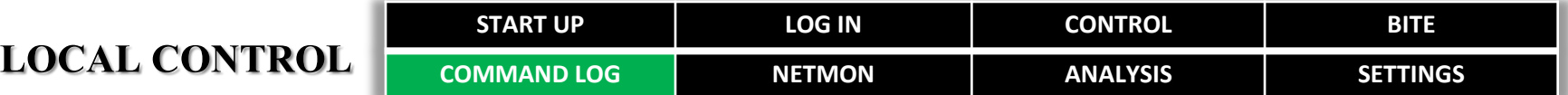

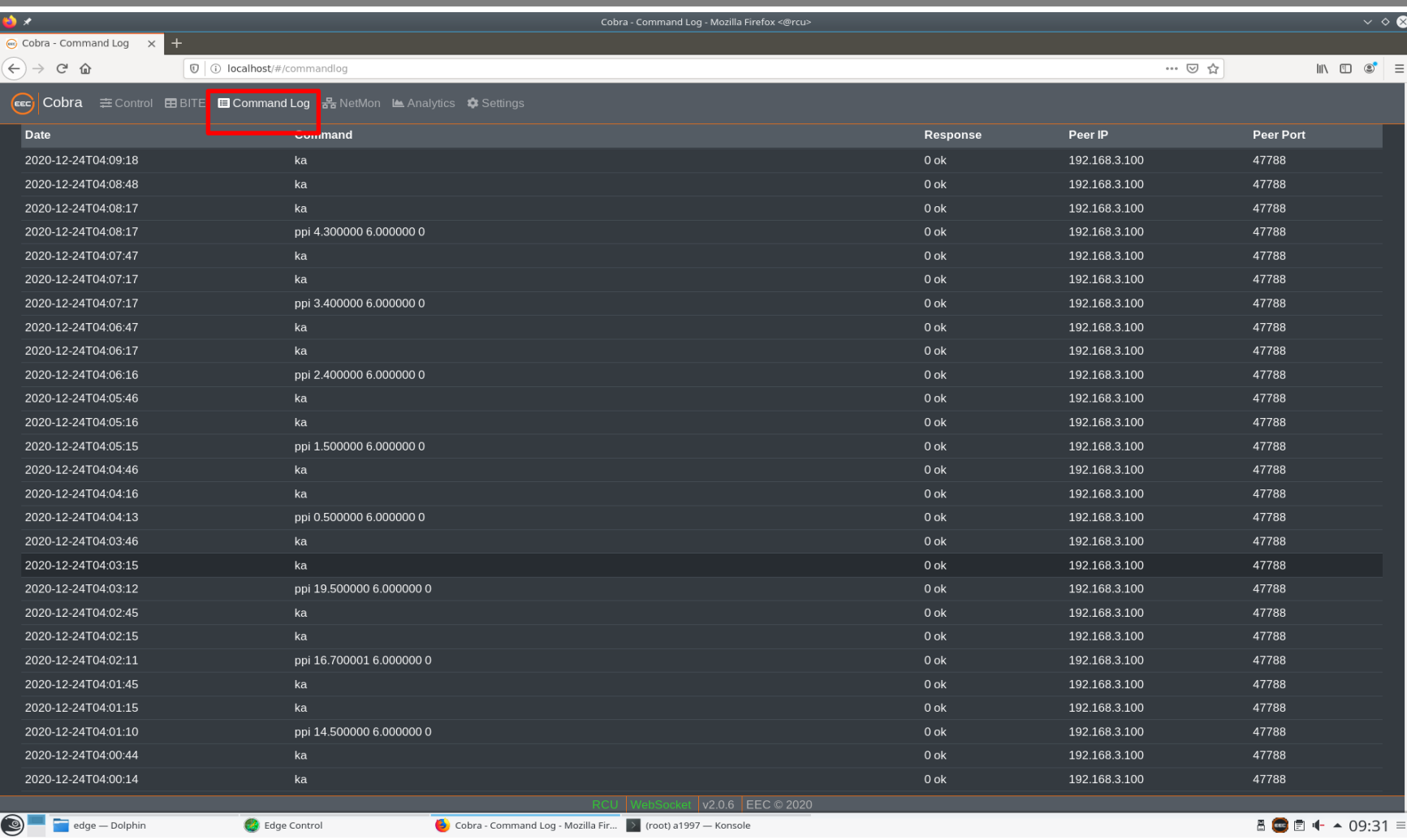

### **Command Log Menu**

ส าหรับตรวจสอบสถานะของชุดค าสั่งระหว่าง RCU กับอุปกรณ์ปลายทาง

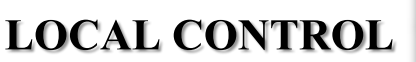

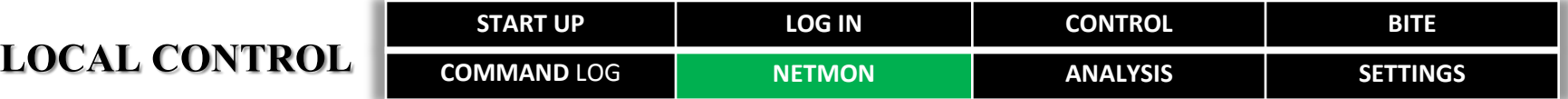

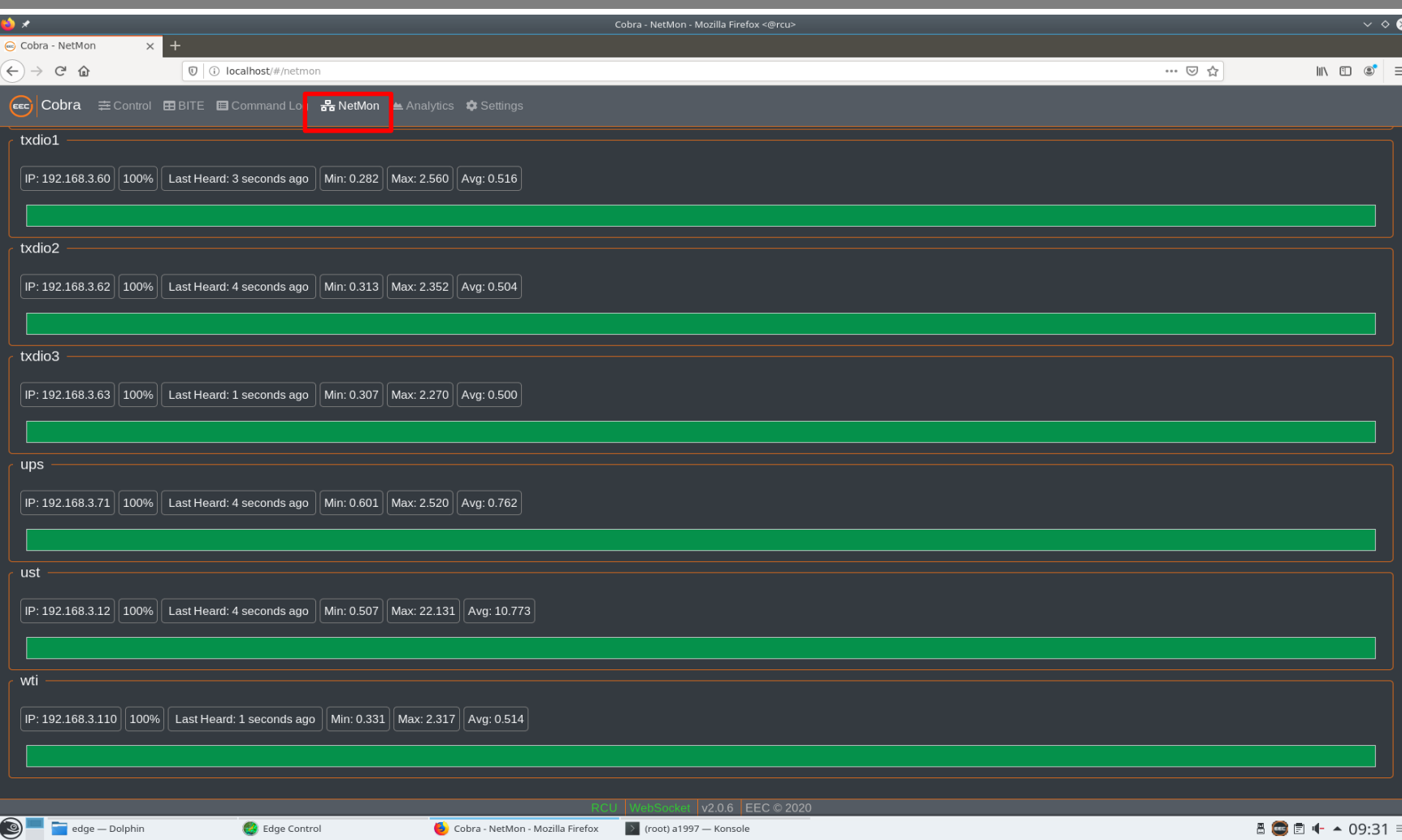

#### **NetMon Menu**

ส าหรับแสดงผลการเชื่อมต่อ (Communications)ระหว่าง RCU กับ Devices ปลายทางผ่านระบบ LAN

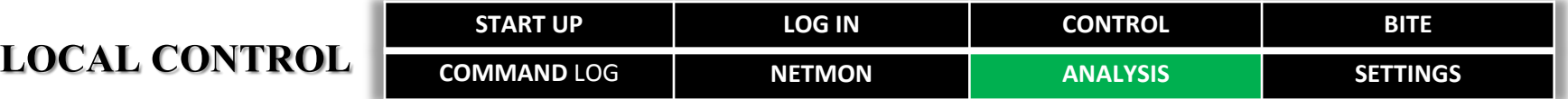

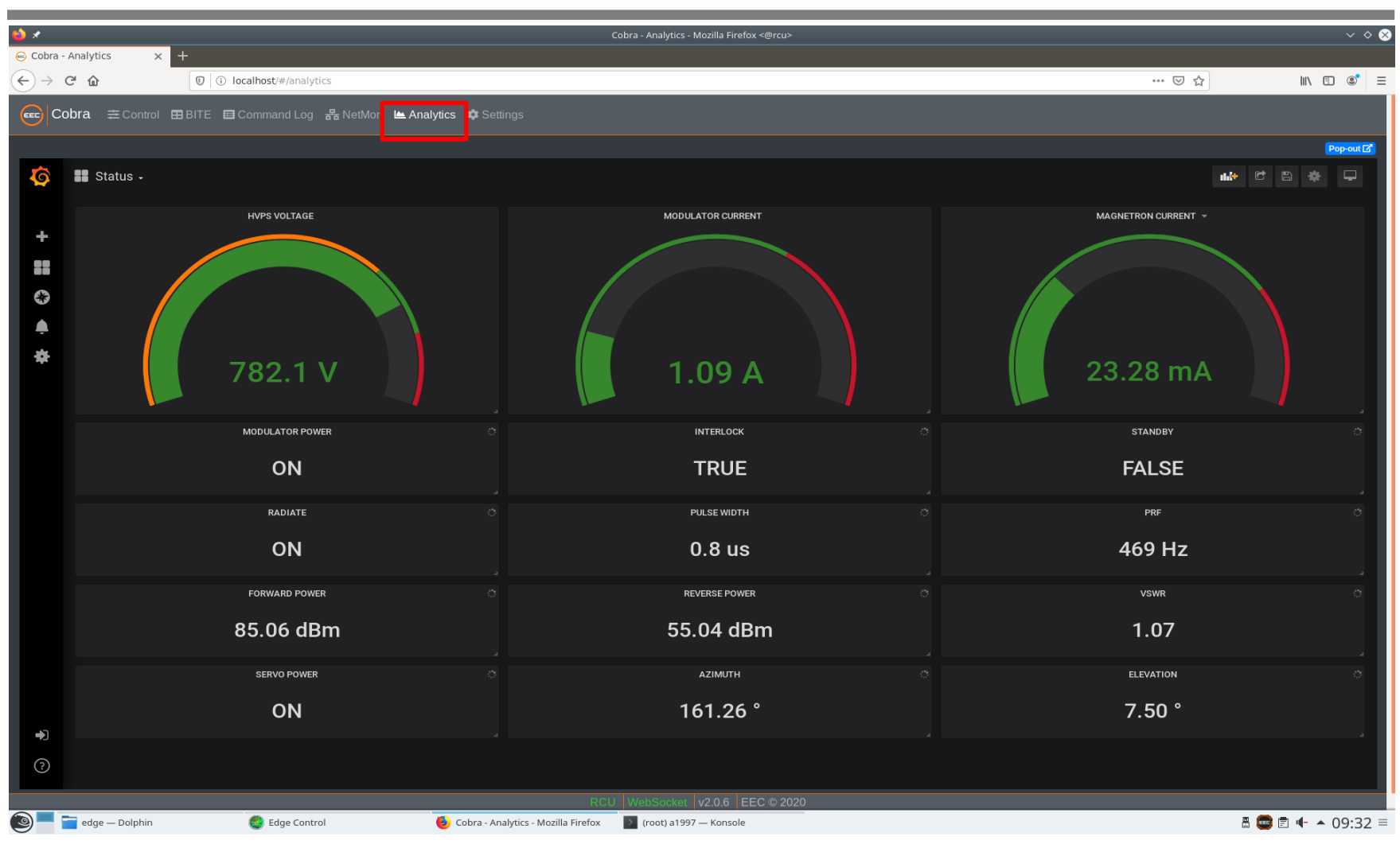

#### **Analysis Menu**

ใช้แสดงผลการวัดค่าต่าง ๆ ในแบบของ Text และ Graphic รวมทั้งสถานะของอุปกรณ์ เพื่อใช้สำหรับประกอบการวิเคราะห์เป็นแนวทางในการซ่อม

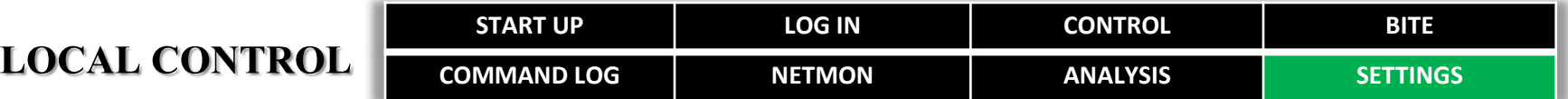

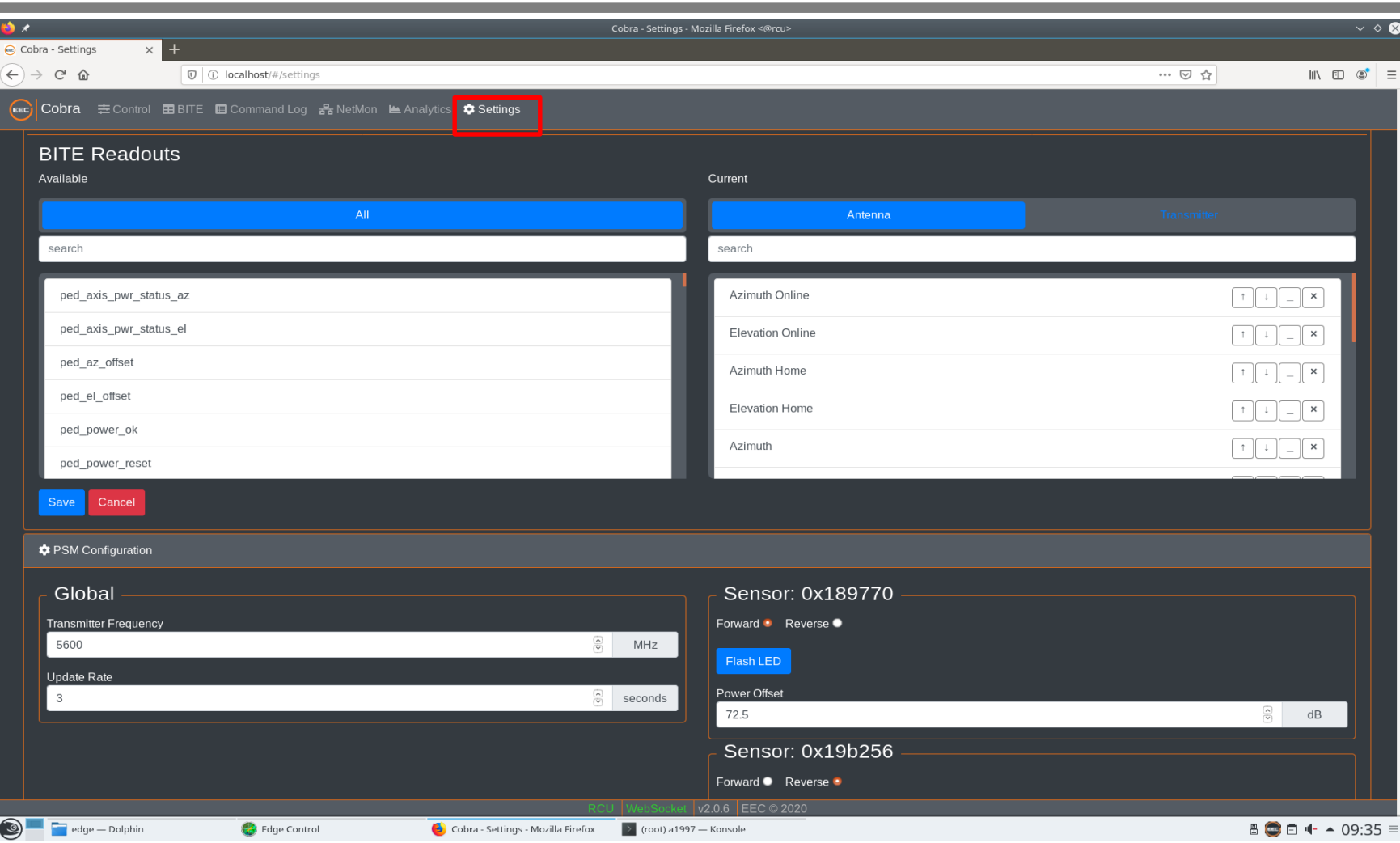

### **Settings Menu**

ใช้สำหรับปรับแก้ค่า Offset หรือ Upload/Download ค่า Configuration ของชุด RCU